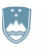

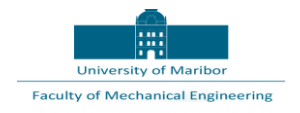

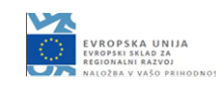

# **Projekt Integriran sistem za celovito kontrolo kakovosti v proizvodnji z rekonfigurabilno robotsko celico ter inteligentnim sistemom za nadzor procesov ROBKONCEL**

**Koncept virtualne kontrolne robotizirane celice – Unior – ABB – SICK – možnosti - Indirektno programiranje robotov v virtualnem okolju**

**Vrsta dokumenta : Poročilo Verzija dokumenta : Končna Sodelujoči partnerji : UM, FS, Laboratorij za robotizacijo (LaRo) Uredil : Janez Gotlih, UM, FS, LaRo Avtorji : Timi Karner, Tadej Rojko, Stašo Frlež, Karl Gotlih (UM, FS, LaRo) Datum priprave : 15.05.2020**

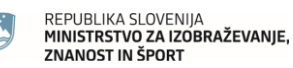

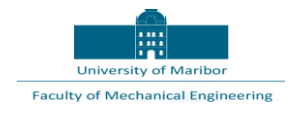

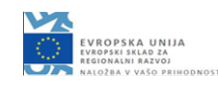

### **Povzetek**

V navideznem grafičnem okolju Siemens NX je prikazana virtualna robotizirana kontrolna celica zgrajena okrog naključno izbranega robota ABB IRB 1200 in optičnega senzorja SICK TRISPECTORP1030 V3T12P-MR32A7 za dimenzijsko in oblikovno kontrolo obdelovancev iz proizvodnje UNIOR.

Namen prispevka je prikazati možnosti univerzalne programske opreme za 3D modeliranje pri razvoju robotiziranih proizvodnih enot. Prednost uporabe izbrane programske opreme je v tem, da ne potrebujemo specialiste, ki znajo uporabljati specifične programe proizvajalcev robotov, kajti ti so ukrojeni na samo eno blagovno znamko, dočim so univerzalni programi, kot na primer Siemens NX, uporabni za različne robote različnih proizvajalcev.

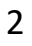

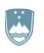

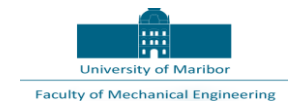

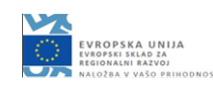

### Kazalo vsebine

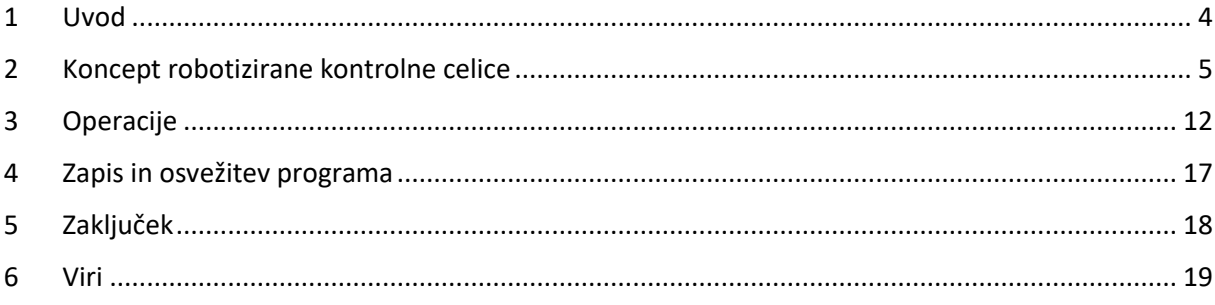

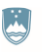

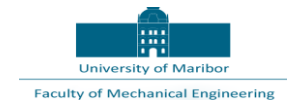

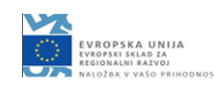

# <span id="page-3-0"></span>1 Uvod

V nadaljevanju je predstavljena konceptna izvedba rekonfigurabilne robotizirane kontrolne celice za dimenzijsko in oblikovno kontrolo odkovkov iz proizvodnje UNIOR.

V prvem delu so prikazani sestavni deli celice. V drugem delu je prikazan delovni potek avtomatizirane kontrole kakovosti. V tretjem delu je razložen zapis krmilnega programa za izbranega industrijskega robota.

Za zagotovitev rekonfigurabilnosti so vse komponente zamenljive s poljubno drugo komponento, ki ustreza zahtevam naloge in omejitvam celice.

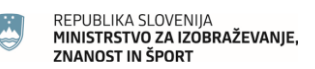

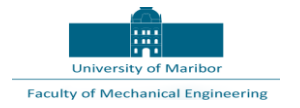

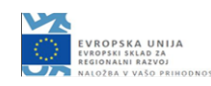

### <span id="page-4-0"></span>2 Koncept robotizirane kontrolne celice

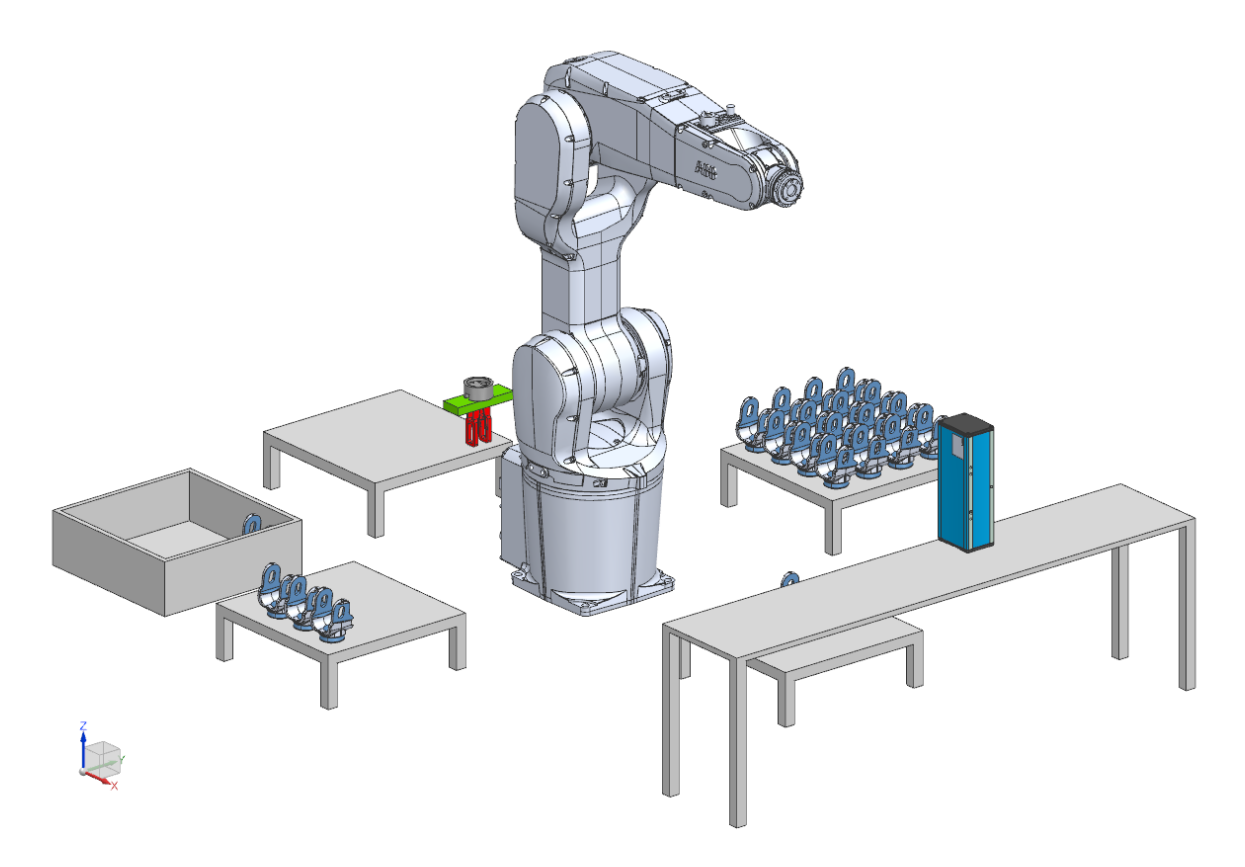

*Slika 1: Konceptna izvedba kontrolne celice*

Slika 1 prikazuje konceptno izvedbo robotizirane kontrolne celice. Celica je je opremljena z robotom ABB IRB 1200, mizo s prijemali, kontrolno mizo, mizo s senzorji, vstopno mizo, izstopno mizo in smetnjakom. Postavljena konfiguracija je idealna in jo je možno rekonfigurirati skladno z zahtevami naloge, izdelka in razpoložljivega prostora v proizvodnji.

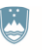

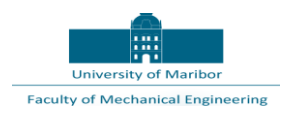

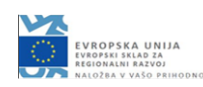

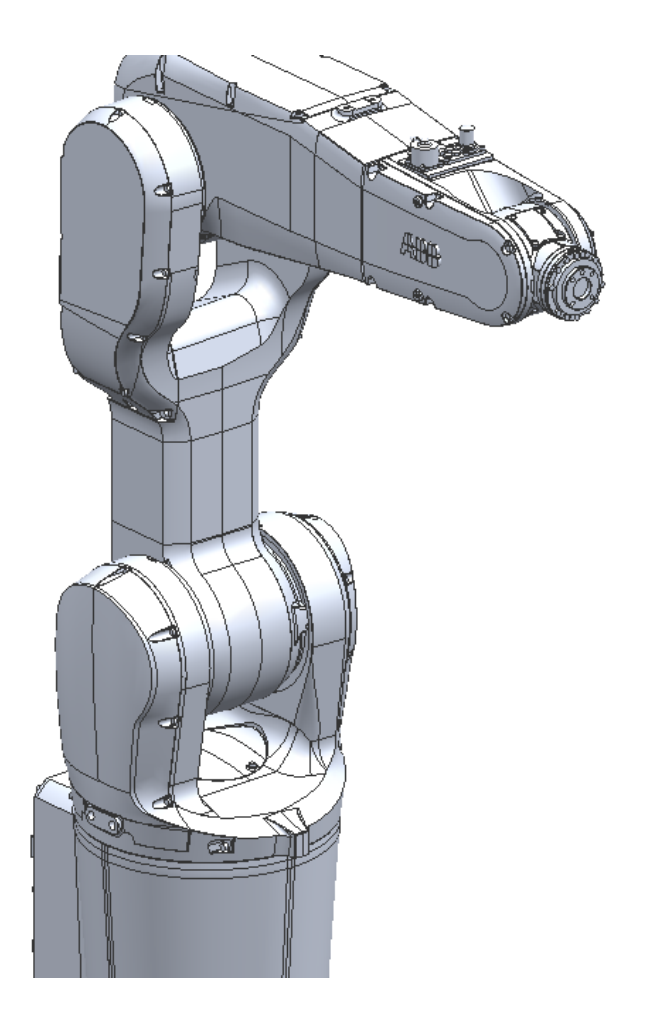

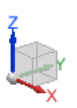

*Slika 2: Robot ABB IRB 1200*

Za koncept kontrolne celice smo uporabili industrijskega robota ABB IRB 1200 [1], ki je na razpolago na Fakulteti za strojništvo na Univerzi v Mariboru (Slika 2).

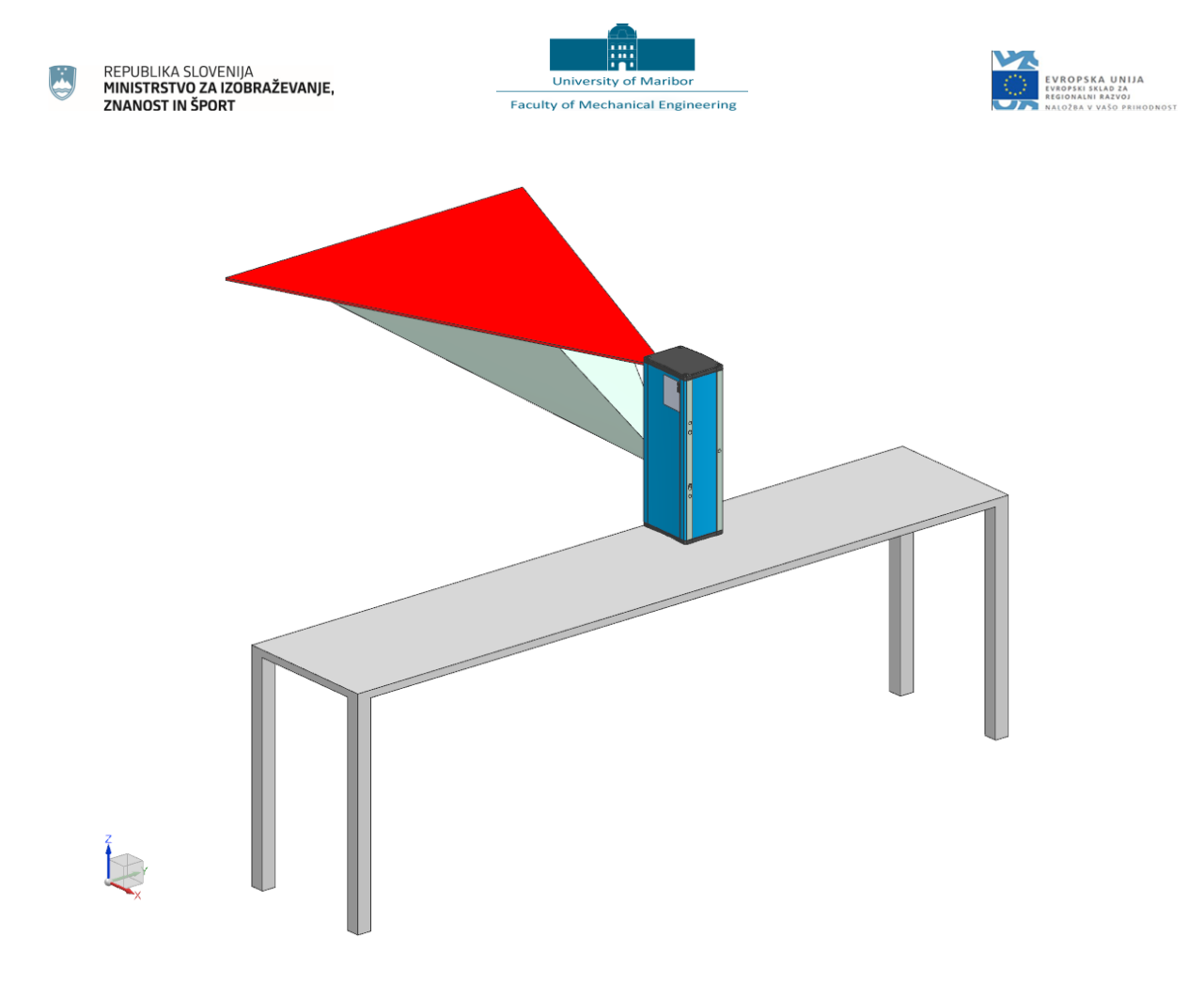

*Slika 3: Miza s senzorji*

Slika 3 prikazuje mizo s senzorji. V konceptni izvedbi smo predvideli optični senzor SICK TRISPECTORP 1030 V3T12P-MR32A7 [2]. Vrisana sta snopa svetlobe, kjer se izvaja skeniranje obdelovanca za ugotavljanje dimenzijskih in oblikovnih nepravilnosti.

![](_page_7_Picture_0.jpeg)

*Slika 4: Miza s prijemali*

Slika 4 prikazuje mizo na kateri robot vpenja in izpenja prijemala, ki jih rabi za izvedbo zahtevanih nalog. V konceptni izvedbi smo predvideli prijemalo za manipulacijo z izdelki.

![](_page_8_Picture_0.jpeg)

*Slika 5: Kontrolna miza*

Slika 5 prikazuje kontrolno mizo, ki je lahko opremljena s poljubno senzorsko in vpenjalno opremo. V konceptni izvedbi smo predvideli mizo in ciljni kontrolni izdelek iz proizvodnje UNIOR.

![](_page_9_Picture_0.jpeg)

![](_page_9_Picture_2.jpeg)

![](_page_9_Picture_3.jpeg)

![](_page_9_Picture_4.jpeg)

![](_page_9_Picture_5.jpeg)

*Slika 6: Vstopna in izstopna miza*

Slika 6 prikazuje vstopno in izstopno mizo, ki služita za dotok in odpremo izdelkov.

![](_page_10_Picture_0.jpeg)

*Slika 7: Smetnjak*

Slika 7 prikazuje smetnjak, ki je predviden za izmet slabih izdelkov.

![](_page_11_Picture_0.jpeg)

![](_page_11_Picture_1.jpeg)

![](_page_11_Picture_2.jpeg)

### <span id="page-11-0"></span>3 Operacije

![](_page_11_Picture_4.jpeg)

*Slika 8: Vpetje prijemala za manipulacijo z izdelki*

Prvi korak delovnega poteka:

Slika 8 prikazuje vpetje prijemala za manipulacijo z izdelki.

Stopnja rekonfigurabilnosti:

V primeru fizične zamenjave prijemala je v virtualni celici treba določiti nov referenčni koordinatni sistem prijemala. Osvežiti je treba program.

![](_page_12_Picture_0.jpeg)

![](_page_12_Picture_1.jpeg)

![](_page_12_Picture_2.jpeg)

![](_page_12_Picture_3.jpeg)

*Slika 9: Vpetje izdelka*

Drugi korak delovnega poteka:

Slika 9 prikazuje vpetje izdelka, ki se nahaja na predpisanem mestu.

Stopnja rekonfigurabilnosti:

V primeru fizične zamenjave izdelka je v virtualni celici treba določiti nove referenčne koordinatne sisteme izdelkov. Osvežiti je treba program.

![](_page_13_Picture_0.jpeg)

![](_page_13_Picture_1.jpeg)

![](_page_13_Picture_2.jpeg)

![](_page_13_Picture_3.jpeg)

*Slika 10: Kontrola kakovosti izdelka*

Tretji korak delovnega poteka:

Slika 10 prikazuje kontrolo kakovosti izdelka. Robot sledi predpisanim poljubnim trajektorijam.

Stopnja rekonfigurabilnosti:

V primeru spremembe kontrolnega protokola je v virtualni celici treba določiti nove operacije, na podlagi katerih se ustvarijo trajektorije kontrolnega orodja. Osvežiti je treba program.

![](_page_14_Picture_0.jpeg)

![](_page_14_Picture_2.jpeg)

![](_page_14_Picture_3.jpeg)

![](_page_14_Picture_4.jpeg)

*Slika 11: Izpetje dobrega izdelka na izstopni mizi*

Četrti korak delovnega poteka:

Slika 11 prikazuje izpetje izdelka na predpisanem mestu na izstopni mizi.

Stopnja rekonfigurabilnosti:

V primeru zamenjave izstopne mize je v virtualni celici treba določiti nov referenčni koordinatni sistem izpetja izdelka. Osvežiti je treba program.

![](_page_15_Picture_0.jpeg)

![](_page_15_Picture_1.jpeg)

![](_page_15_Picture_2.jpeg)

![](_page_15_Picture_3.jpeg)

*Slika 12: Izpetje slabega izdelka v smetnjaku*

Peti korak delovnega poteka:

Slika 12 prikazuje izpetje izdelka na predpisanem mestu v smetnjaku.

Stopnja rekonfigurabilnosti:

V primeru zamenjave smetnjaka je v virtualni celici treba določiti nov referenčni koordinatni sistem izpetja izdelka. Osvežiti je treba program.

![](_page_16_Picture_0.jpeg)

![](_page_16_Picture_1.jpeg)

![](_page_16_Picture_2.jpeg)

### <span id="page-16-0"></span>4 Zapis in osvežitev programa

Z ukazom GENERATE se ustvarijo nove trajektorije kontrolnega orodja. Ustvarijo se kontinuirani gibi z željeno stopnjo natančnosti, ki se izvedejo s predpisanimi hitrostmi [1].

V primeru večjih sprememb strategije manipulacije z izdelki ali menjave robota je poleg spremembe referenčnih koordinatnih sistemov treba spremeniti še generične gibe robota.

Z ukazom POSTPROCESS in izbiro pravilnega post procesorja se zapiše krmilni program.

Program se kopira na krmilnik robota, nakar je robot pripravljen za uporabo.

![](_page_17_Picture_0.jpeg)

![](_page_17_Picture_2.jpeg)

![](_page_17_Picture_3.jpeg)

#### <span id="page-17-0"></span>5 Zaključek

S pomočjo naprednih CAD/CAM programskih paketov je mogoče hitro in enostavno posredno programirati robote za izvedbo najzahtevnejših nalog. Tudi spremembe so hitre in enostavne, kar zagotavlja najvišjo stopnjo rekonfigurabilnosti. Že v konceptni fazi se hitro in enostavno testirajo različni scenariji izvedbe, kar pozitivno vpliva na kakovost in ekonomičnost končne rešitve.

Z uporabo Siemens NX je pa dokazano, da za programiranje delovanja robota ni potrebo uporabiti specifične »ukrojene« programe za indirektno programiranje robotov, ki jih ponujajo proizvajalci robotov, temveč se lahko poslužujemo komercialnih programov za 3D modeliranje, v našem primeru Siemens NX, ki ga aktivno za svoje delo uporabljajo v Gorenju in SMM.

![](_page_18_Picture_0.jpeg)

![](_page_18_Picture_1.jpeg)

![](_page_18_Picture_2.jpeg)

#### <span id="page-18-0"></span>6 Viri

- [1] ABB.IRB 1200. 2020. URL: <https://new.abb.com/products/robotics/industrial-robots/irb-1200> (Citirano 17. 05. 2020).
- [2] Sick. Sick Sensor Intelligence. 2020. URL[: https://www.sick.com/ag/en/machine-vision/3d](https://www.sick.com/ag/en/machine-vision/3d-machine-vision/trispectorp1000/v3t12p-mr32a7/p/p543348)[machine-vision/trispectorp1000/v3t12p-mr32a7/p/p543348](https://www.sick.com/ag/en/machine-vision/3d-machine-vision/trispectorp1000/v3t12p-mr32a7/p/p543348) (Citirano 17. 05. 2020).
- [3] Siemens. Siemens Documentation center. 2020.URL: https://www.plm.automation.siemens. com/global/en/support/docs.html (Citirano 03. 04. 2020).